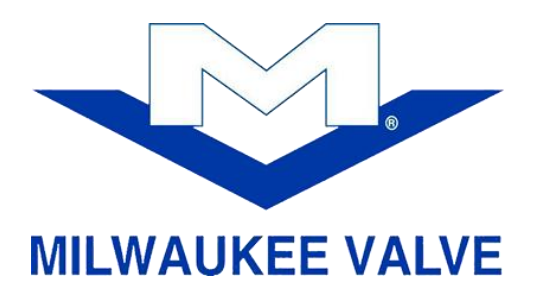

Milwaukee Valve Company, LLC 16550 W. Stratton Drive New Berlin, WI 53151 Phone: 262.432.2700 Fax: 262.432.2701 www.milwaukeevalve.com

May 26, 2020

## **Instructions to Download CAD Files and Drawings**

- 1) Navigate the digital catalog to select and configure desired part number.
- 2) Select "CAD Download".
- 3) Select "Format Settings".
- $\mathbf{R}$
- 4) Login to PART community account and check Remember me. (New users, account registration is required in order to download CAD files. The email address used will be verified via an activation email).
- 5) Add the desired CAD format and select "Start Generation".
- 6) Select "Download" and the CAD file will open.

If you have any questions or require further assistance, please contact:

[information@milwaukeevalve.com](mailto:information@milwaukeevalve.com)